**User's Manual** 

## GW312/GW315

## 2-Port Ethernet Serial Server

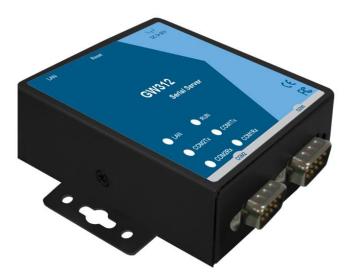

Version 1.2

Updated on 2018/12/21

Toll Free: 1-888-908-3330 Tel: 1-732-568-1988 Email: support@neteon.net

www.neteon.net

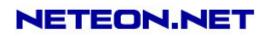

## **Important Announcement**

The information contained in this document is the property of Neteon Technologies, Inc. and is supplied for the sole purpose of operation and maintenance of products of Neteon Technologies, Inc. No part of this publication is to be used for any other purposes, and it is not to be reproduced, copied, disclosed, transmitted, stored in a retrieval system, or translated into any human or computer language, in any form, by any means, in whole or in part, without the prior explicit written consent of Neteon Technologies, Inc.

#### **Published by** Neteon Technologies, Inc.

Copyright © 2006 Neteon Technologies, Inc. All rights reserved.

All other product names referenced herein are registered trademarks of their respective companies.

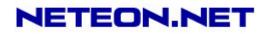

This document is intended to provide customers with brief descriptions on the product and to assist customers to get started. For detail information and operations of the product, please refer to this manual or the CD attached.

## FCC Warning

#### Class A for Ethernet Serial Server (Model GW312/GW315 series)

This equipment has been tested and found to comply with the limits for a Class A digital device pursuant to Part 15 of the FCC rules. These limits are designed to provide reasonable protection against harmful interference when the equipment is operated in a commercial environment. This equipment generates, uses and radiates radio frequency energy and, if not installed and used in accordance with the instructions, may cause harmful interference to radio communications.

Operation of this equipment in a residential area is likely to cause harmful interference in which case the user will be required to correct the interference at his own expenses.

A shielded-type power cord is required in order to meet FCC emission limits and also to prevent interference to the nearby radio and television reception. It is essential that only the supplied power cord can be used.

Use only shielded cables to connect the device's 'RS-232 or RS-485 port.

Be cautioned that changes or modifications not explicitly approved by NETEON Technologies could void your authority to operate the equipment.

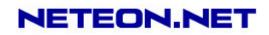

## CONTENTS

| 1           | INTROI                | <b>DUCTION</b>                                      |
|-------------|-----------------------|-----------------------------------------------------|
| 1.1.        | PACKAGIN              | G7                                                  |
| 1.2.        | <b>MODES OF</b>       | <sup>o</sup> OPERATION                              |
|             | <b>Fig. 1.</b>        | TCP Server Mode7                                    |
|             | <b>Fig. 2.</b>        | TCP Client Mode8                                    |
|             | <b>Fig. 3.</b>        | UDP Mode8                                           |
|             | Fig. 4.               | Tunneling Mode9                                     |
| 1.3.        | HARDWAR               | E DESCRIPTION                                       |
| 2. L        | ED STATU              | JS:10                                               |
| 2.1         | Lan                   |                                                     |
| 2.2         | Installation          | Procedures:                                         |
| <b>3.</b> S | OFTWAR                | E10                                                 |
| 3.1         | Configurati           | on by Management utility11                          |
|             | Fig. 5.               | Configuring the static IP with management utility11 |
|             | <b>Fig. 6.</b>        | Static IP dialog window11                           |
|             | <b><u>Fig. 7.</u></b> | Auto IP Dialog Window                               |
| 3.2         | Configurati           | on by Telnet utility: 12                            |
|             | <b>Fig. 8.</b>        | Telnet to the system                                |
|             | <b>Fig. 9.</b>        | System main menu13                                  |
|             | <b>Fig. 10.</b>       | System configuring using Telnet13                   |
|             | Fig. 11.              | Network configuring using Telnet14                  |
|             | Fig. 12.              | Changing password using Telnet14                    |
|             | Fig. 13.              | Com1 setup15                                        |
|             | <b>Fig. 14.</b>       | Link Mode-TCP server setup16                        |
|             | Fig. 15.              | Link Mode-TCP client setup17                        |
|             | Fig. 16.              | Link Mode-UDP client setup17                        |
|             | Fig. 17.              | Com port setting                                    |
|             | Fig. 18.              | Com port-Enabling serial data buffer18              |

Copyright © 2006 Neteon Technologies, Inc.

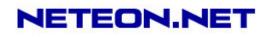

|             | Fig. 19          | 9. Setting packet delimiter timer                           | 19          |
|-------------|------------------|-------------------------------------------------------------|-------------|
|             | Fig. 2(          | 20. Setting packet delimiter-character pattern              | 19          |
| 3.3         | Configurin       | ng Using Web Browser                                        |             |
|             | 3.3.1 I          | Log in                                                      | 19          |
|             | Fig. 21          | 21. Login the system via Web                                | 20          |
|             | Fig. 22          | 2. Overview                                                 | 21          |
|             | 3.3.2 (          | Changing password                                           | 21          |
|             | Fig. 23          | 23. Change the password                                     | 21          |
|             | 3.3.3 N          | Networking                                                  | 21          |
|             | <b>Fig. 2</b> 4  | 24. Network setup                                           | 22          |
|             | 3.3.4 (          | Configuring GW312/GW315 as TCP server:                      | 22          |
|             | Fig. 25          | 25. Com1 setup-TCP server                                   | 23          |
|             | 3.3.5 (          | Configuring GW312/GW315 as TCP client:                      | 24          |
|             | Fig. 26          | 26. Com1 setup-TCP client                                   | 24          |
|             | 3.3.6 F          | Pair Connection(Tunneling Mode)                             | 24          |
|             | Fig. 27          | 7. Com1 setup –pair connection                              | 25          |
|             | 3.3.7 (          | Configuring GW312/GW315 in UDP mode:                        | 25          |
|             | Fig. 28          | 28. Com 1 setup –UDP mode                                   | 25          |
|             | Fig. 29          | 9. Configuration successfully updated                       |             |
|             | Fig. 3(          | 0. Data Transmission in a UDP Master(Client) Mode           | 26          |
|             | <b>Fig. 3</b> 1  | <b>31. Data Transmission in a UDP Slave(Server) Mode</b>    | 27          |
| 3.4         | Assigning I      | new IP Address with ARP commands                            |             |
|             | Fig. 32          | 2. Ms-DOS command prompt window: add host computer IP to Al | RP table.27 |
|             | Fig. 33          | 3. Assigning a new IP address with ARP command              |             |
| <b>4.</b> U | J <b>SING VI</b> | IRTUAL COM                                                  |             |
|             | <b>Fig. 3</b> 4  | 4. Virtual Com connection diagram                           |             |
| 4.1         | Setup of a       | virtual COM driver                                          |             |
|             | 4.1.1            | PC requirements                                             |             |
|             | 4.1.2            | Cautions on Use                                             |             |
|             | 4.1.3            | Limitation                                                  |             |
|             | 4.1.4            | Installation                                                |             |

Copyright © 2006 Neteon Technologies, Inc.

## NETEON.NET

|      | 4.1.5 Uninstalling                                | 29 |
|------|---------------------------------------------------|----|
| 4.2  | Virtual COM communications                        |    |
|      | 4.2.1 Enabling Virtual COM on GW312/GW315         |    |
|      | Fig. 35. Enabling Virtual COM port                |    |
|      | Fig. 36. Enabling Virtual COM port via Telnet     |    |
|      | 4.2.2 Running Serial/IP on management utility PC  |    |
|      | Fig. 37. Serial/IP for Neteon control panel       |    |
| 4.3  | Configuring Virtual COM Ports                     |    |
|      | Fig. 38. Configuration Wizard                     |    |
| 5.S  | SNMP SETUP                                        |    |
| 5.1  | SNMP Network Management Platform                  |    |
| 5.2  | Using NetworkView: An Example                     |    |
|      | Fig. 39.                                          |    |
|      | Fig. 40.                                          |    |
|      | Fig. 41.                                          |    |
|      | Fig. 42.                                          |    |
| 6.1  | Preparing System                                  |    |
| 6.2  |                                                   |    |
|      | 6.2.1 TCPTEST in Visual Basic                     |    |
|      | 6.2.2 TCPTEST2 in Visual C                        |    |
|      | TCPTEST2 IP_Address Port_Number                   |    |
| 7    | DIAGNOSTICS                                       |    |
| 7.1  | Using Standard TCP/IP Utility <i>Ping</i> CommanD |    |
|      |                                                   |    |
|      | PENDIX A: SPECIFICATION                           |    |
| A.1. |                                                   |    |
| A.2. | •                                                 |    |
| A.3  | -                                                 |    |
|      | .1. Panel Layout                                  |    |
|      | A.3.2.1 DB9 Pin Assignments                       |    |
|      | -                                                 |    |

Copyright © 2006 Neteon Technologies, Inc.

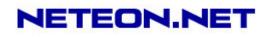

|            | A.3.2.2 Terminal Block Pin Assignments                     | 41 |
|------------|------------------------------------------------------------|----|
|            | A.3.3 Ethernet Port (RJ-45) Pin Assignments                | 41 |
|            | Note: Device will not be damage if the polarity is reverse | 42 |
|            | A.4 Buzzer/LED Message                                     |    |
|            | A.4.1 Buzzer                                               | 42 |
|            | A.4.2 LAN                                                  | 42 |
|            | A.4.3 COM Port                                             | 42 |
|            | A.4.4 RUN                                                  | 43 |
|            | PENDIX B: UPGRADING SYSTEM FIRMWARE                        |    |
| <b>B.2</b> | Critical Issues                                            |    |
| <b>B.3</b> | Error Messages                                             |    |
| API        | PENDIX C: RE-LOADING SYSTEM FIRMWARE                       |    |
| <b>D.1</b> | Running Management.exe utility                             |    |
|            | Fig. 43. Main window of management.exe utility program     | 46 |
| <b>D.2</b> | Detecting Operational Devices                              |    |
| <b>D.3</b> | Configuring Devices                                        |    |
|            | Fig. 44. Configuration dialog box                          | 46 |

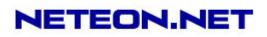

## 1 INTRODUCTION

Many industrial and Commercial devices equipped with slow serial communication ports RS-232, RS-485, and RS-422 are limited in their transmission distance of 15 m. Examples of these devices are PLC controllers, card readers, display signs, security controls, CNC controller, etc. NETEON Technologies has overcome the limit with a family of GW312/GW315 Series Ethernet Serial Servers. The GW312/GW315 sever family is designed to transmit data between one-or-more serial device and one-or-more TCP/IP device through Ethernet, and hence enhance the accessibility of the serial device through the ubiquitous TCP/IP based Ethernet.

Of the GW series, the GW312 is for RS-232/RS-422/RS-485 without isolation protection built-in, while the GW315 is for RS-422 and RS-485 devices with built-in isolation protection.

#### 1.1. PACKAGING

Check your package to make certain it contains the following items:

- GW312/GW315 Ethernet Serial Device Server
- Quick Installation Guide
- Product CD
- Wall-mounting screws
- 3-pin terminal block\*1 for power input only for GW315
- 5-pin terminal block with lock\*2 only for GW315
- Power Adapter DC Jack 12VDC, 1.25A with Lock only for GW312
- Optional Accessories : -Din Rail Kit DK-25

#### **1.2.** MODES OF OPERATION

The GW312/GW315 Series can be operated in one of the following 4 modes:

**TCP Server Mode** : GW312/GW315 can be configured in a TCP server mode on an Ethernet Network to wait for the host computer to establish a connection with the serial device ( the client). After the connection is established, data can flow in both directions.

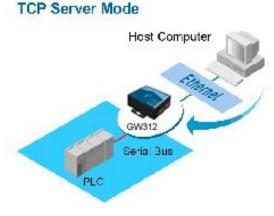

Fig. 1. TCP Server Mode

Copyright © 2006 Neteon Technologies, Inc.

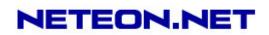

**TCP Client Mode** : GW312/GW315 can be configured in a TCP client mode on a TCP/IP Network to actively establish a connection with an applications server –the host computer. After the connection is established, data can flow in both directions.

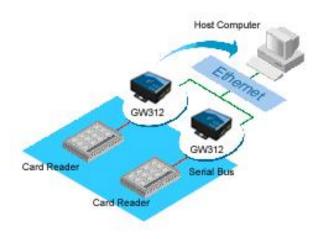

Fig. 2. TCP Client Mode

**UDP Mode :** UDP is a fast but non-guaranteed datagram delivery protocol. GW312/GW315 can be configured in a UDP mode on a TCP/IP Network to establish a connection, using unicast or broadcast data to and from a serial device to one or multiple host computers .

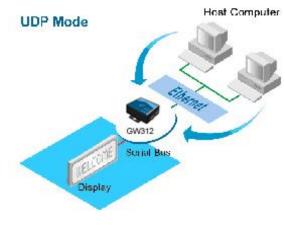

Fig. 3. UDP Mode

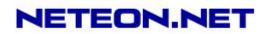

**Tunneling Mode(Pair Connection)**: The tunneling mode is used for multiple serial devices to "talk" to each other through GW312/GW315's and their Ethernet connections (Fig 4 Tunneling Mode). This mode is particularly useful when two serial devices are far away, because their communication distance is limited to 15 m.

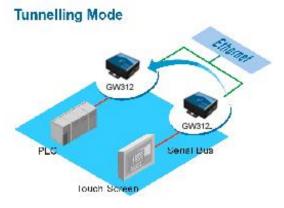

Fig. 4. Tunneling Mode

#### **1.3. HARDWARE DESCRIPTION**

#### NOTE:

- 1. Model GW312 is for RS-232/422/485 without isolation protection built-in; GW315 is for RS422/485 with isolation protection built-in. See Appendix A.3.1 for full Panel layout.
- 2. Press the reset button to reset to the default values

**Error! Reference source not found.** Show the interfaces and the DIN-Rail Mounting settings.

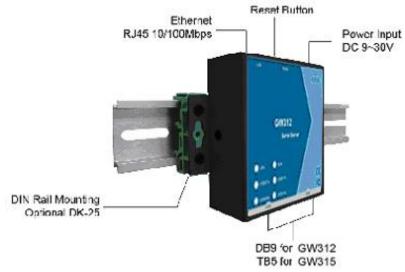

Copyright © 2006 Neteon Technologies, Inc. All rights reserved. Designed in Taiwan.

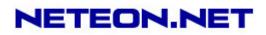

## 2. LED STATUS:

| 2.1 LAN                 |                                                       |  |
|-------------------------|-------------------------------------------------------|--|
| Message                 | Description                                           |  |
| Off                     | Ethernet Disconnected                                 |  |
| Blinking Green          | Data transmitting on Ethernet at 100Mbps              |  |
| Blinking Orange         | Data transmitting on Ethernet at 10Mbps               |  |
| Ta                      | ble 1. LAN LED Status                                 |  |
| 2.1.2 COM               |                                                       |  |
| Message                 | Description                                           |  |
| Off                     | No data transmitting on COM port                      |  |
| Com1(2)TX Blinking      | Data transmitting on COM port                         |  |
| Com1(2)RX Blinking      | Data receiving on COM port                            |  |
|                         | 2. COM Port LED Status                                |  |
| 2.1.3 RUN               |                                                       |  |
| Message                 | Description                                           |  |
| On                      | Jumper JP1 Pin1 and Pin2 shorted to disable AP        |  |
| Dlinking                | firmware                                              |  |
| Blinking                | AP firmware running normally<br>ble 3. RUN LED Status |  |
| Table 3. RUN LED Status |                                                       |  |

#### 2.2 INSTALLATION PROCEDURES:

- <u>Step 1:</u> Connect GW312/GW315 power source Jack. ( Or to a 9~30VDC Terminal Block power source which only for GW315)
- <u>Step 2</u>: Connect GW312/GW315 to the Ethernet network. Use a standard straight-through Ethernet cable when connected to a hub/switch, or connect to a PC's Ethernet port via a cross-over Ethernet cable. However, Always make sure ones PC is on the same sub-net as the GW312/GW315.
- <u>Step 3:</u> Connect GW312/GW315's serial port to a serial device.
- <u>Step 4:</u> Mount GW312/GW315 to a wall/panel with the screws included or to a Din-Rail rack (Require optional Din-Rail-Kit).

## 3. SOFTWARE

The GW312/GW315 default parameters are shown in the following table.

| Property    | Default Value |
|-------------|---------------|
| IP Address  | 10.0.50.100   |
| Gateway     | 10.0.254      |
| Subnet Mask | 255.255.0.0   |
| User Name   | admin         |

Copyright © 2006 Neteon Technologies, Inc.

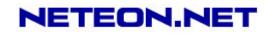

| Password            | default                                                              |
|---------------------|----------------------------------------------------------------------|
| COM 1               | 9600, None, 8, 1, No flow control, buffer disabled, packet delimiter |
|                     | timer 2ms                                                            |
| COM 2               | 9600,None, 8, 1, No flow control, buffer disabled, packet delimiter  |
|                     | timer 2ms                                                            |
| Link 1              | Type: TCP Server, Listen port 4660, Filter=0.0.0.0, Virtual COM      |
|                     | disabled                                                             |
| Link 2              | Type: TCP Server, Listen port 4661, Filter=0.0.0.0, Virtual COM      |
|                     | disabled                                                             |
| SysName of SNMP     | name                                                                 |
| SysLocation of SNMP | location                                                             |
| SysContact of SNMP  | contact                                                              |

#### 3.1 CONFIGURATION BY MANAGEMENT UTILITY.EXE

Use **management utility.exe** on product CD to configure the GW312/GW315. First click **"Config**" (Fig. 5) then assign a static IP (Fig. 6).

| 📩 De           | vice Management | Utility V5.20                                                          |            |             |          |
|----------------|-----------------|------------------------------------------------------------------------|------------|-------------|----------|
| <u>S</u> earch | Configuration   | S <u>e</u> curity <u>F</u> irmware V <u>i</u> rtual COM A <u>b</u> out |            |             |          |
| ا 🕵            |                 | 4 * 4 2 2 2                                                            | 0° °°      |             |          |
| No             | Coution         | Madal                                                                  | ID Addrose | MAC Addross | Hact Nam |

#### Fig. 5. Configuring the static IP with management utility.exe

| Network Setting                                        |                  |  |  |  |
|--------------------------------------------------------|------------------|--|--|--|
| Please set the appropriate IP settings for this device |                  |  |  |  |
| DHCP (Obtain an IP automatically)                      |                  |  |  |  |
| IP address:                                            | 10 . 0 . 30 .100 |  |  |  |
| Subnet mask:                                           | 255.255.0.0      |  |  |  |
| Gateway:                                               | 10 . 0 . 0 .254  |  |  |  |
| Host name:                                             |                  |  |  |  |
| <u>o</u> k                                             | Cancel           |  |  |  |

Fig. 6. Static IP dialog window

A DHCP server can automatically assign the IP address and all the network settings, and GW312/GW315 supports the DHCP client functions. By default, the DHCP client function on GW312/GW315 is disabled; one may activate the DHCP client functions by the following steps :

- ➔ Execute Management utility.exe(Fig. 5)
- → Click on the IP address (of GW312/GW315)
- → Click "*Config*" to pop-up the static IP Dialog Window (Fig. 6)
- → Check "Auto IP" (Fig. 7)

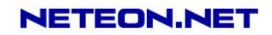

→ Click " Config Now" (The GW312/GW315 will restart and obtain the IP from the DHCP server automatically)

| Network Setting                                        |                  |  |
|--------------------------------------------------------|------------------|--|
| Please set the appropriate IP settings for this device |                  |  |
| 🔽 DHCP (Obtain an I                                    | P automatically) |  |
| IP address:                                            | 10.0.195.122     |  |
| Subnet mask:                                           | 255.255.0.0      |  |
| Gateway:                                               | 10 . 0 . 0 .201  |  |
| Host name:                                             |                  |  |
| <u>o</u> k                                             | Cancel           |  |

Fig. 7. Management unit.exe Auto IP Dialog Window

#### **3.2 CONFIGURATION BY TELNET UTILITY:**

One may also use Telnet utility to change configuration settings.

- → Open Ms-DOS command prompt window
- → Enter in the "Telnet IP\_address".( For example, Telnet 10.0.50.100). The system then prompts for a password, the default password is default. (Fig. 8)

| 🚛 Telnet - 10.0.50.100                                    |        |
|-----------------------------------------------------------|--------|
| <u>Connect</u> <u>E</u> dit <u>T</u> erminal <u>H</u> elp |        |
| ABLELink Ethernet-Serial                                  | Server |
| User name:admin                                           |        |
| Password:default                                          |        |

#### Fig. 8. Telnet to the system

Note: One may press the reset button to reset the password..

1 Then the following main menu shall appear (Fig. 9)

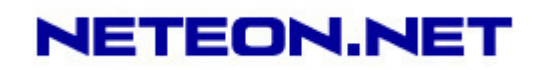

```
📑 Telnet - 10.0.50.100
                                                                                  _ 🗆 X
\underline{C}onnect \underline{E}dit \underline{T}erminal \underline{H}elp
ABLELink Ethernet-Serial Server
User name:admin
Password: default
Login ok
0.Exit 1.Overview 2.Networking 3.Security 4.Com1
Input choice and enter(0~4): 2
Networking:
IP
0. DHCP (Disabled)
1.
    IP Address (10.0.50.100)
2.
    Gateway (10.0.0.254)
З.
    Subnet Mask (255.255.0.0)
SNMP
4. SNMP (Enable)
    SysName ()
5.
6. SysLocation (locaiton)
    SysContact (contact)
7.
                         Fig. 9. System main menu
```

#### Notes:

- 1. If the GW312/GW315 does not receive any command within 1 **minute**, Telnet will be terminated automatically.
- 2. The changes of networking parameters will take effect only after the GW312/GW315 is exited and restarted.
  - ->Select "1" from "*Input choice and enter (0~5):*" to enter "overview" .:(Fig. 10)

```
Connect Edit Terminal Help
BLELink Ethernet-Serial Server
lser name:admin
'assword: default
.ogin ok
J.Exit 1.Overview 2.Networking 3.Security 4.COM1
input choice and enter(0~4): 1
lverview:
todel Name
              : Serial Server
              : 10.0.50.100
P Address
             : 00:60:E9:01:B2:43
IAC Address
lusName
              : name
ysLocation
             : location
ysContact
              : contact
ernel Version: 2.69
IP Version
             : TerminalSrv ver3.609
ink Status.
              : S
```

Fig. 10. System configuring using Telnet

This system overview window gives the general information on IP, MAC address, SNMP information, kernel and AP version, and the connection status of the device.

Select "2" on "Input choice and enter (0~5):" to enter Networking window (Fig. 11).

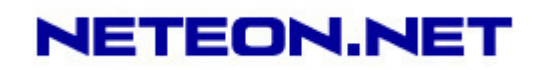

| <b>Telnet</b> - 10.0.50.100                      |   |
|--------------------------------------------------|---|
| Connect Edit Terminal Help                       |   |
| ABLELink Ethernet-Serial Server                  |   |
| User name:admin                                  |   |
| Password: default                                |   |
| Login ok                                         |   |
| 0.Exit 1.Overview 2.Networking 3.Security 4.Com1 | I |
| Input choice and enter((%)), 0                   |   |
| Input choice and enter(0~4): 2                   |   |
| Networking:                                      |   |
| IP                                               |   |
| 0. DHCP (Disabled)                               |   |
| 1. IP Address (10.0.50.100)                      |   |
| 2. Gateway (10.0.0.254)                          |   |
| 3. Subnet Mask (255.255.0.0)                     |   |
| SNMP                                             |   |
| 4. SNMP (Enable)                                 |   |
| 5. SysName (name)                                |   |
| 6. SysLocation (location)                        |   |

Fig. 11. Network configuring using Telnet

This screen allows for changes in **IP address, subnet mask, gateway IP address and SNMP** information. Please note that setting changes will not take effect until the device is restarted.

Note: Press "ESC" key to return to the previous menu.

1. Select "3" on "Input choice and enter (0~5):" (Fig. 12).

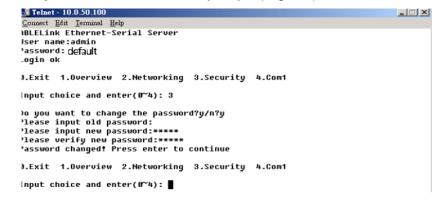

Fig. 12. Changing password

Enter the old password on "*Please input old password*". Enter in the new password on "*Please input new password*", and again on "*Please verify new password*" fields.

Note: One may press the Reset key on the product to reset password.

Select "4" on "Input choice and enter (0~5):" (Fig. 13).

Copyright © 2006 Neteon Technologies, Inc.

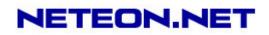

🗾 Telnet - 10.0.50.100 Connect Edit Terminal Help Input choice and enter(0~5): 4 COM 1: 1. Link Mode (TCP Server/Virtual COM Disabled/Pair Connection Disabled/Filter d isabled/4660 /Alive=0\*10 sec) 2. COM Port (/RS-232/9600,None,8,1/None) 3. Empty Serial Buffer When TCP connection is established( Disabled) 4. Packet Delimiter (2 ms) 5. Accept Control Command from COM port (Disabled) Input choice and enter(1~5): 0.Exit 1.Overview 2.Networking 3.Security 4.COM1 5.COM2 Input choice and enter(0~5): 4 COM 2: 1. Link Mode (TCP Server/Virtual COM Disabled/Pair Connection Disabled/Filter d isabled/4660 /Alive=0\*10 sec) COM Port (/RS-232/9600,None,8,1/None)
 Empty Serial Buffer When TCP connection is established( Disabled) 4. Packet Delimiter (2 ms) 5. Accept Control Command from COM port (Disabled) Input choice and enter(1~5):

Fig. 13. Com1 setup

Here one may configure COM1 parameters, include COM1 operation mode, port parameters, enabling or disabling serial buffer's data and packet delimiter.

- LINK Mode Setup Configure GW312/GW315 as TCP server : (Fig. 13)
  - → Enter 1 on "Input choice and enter (1~5)." to select COM1
  - → Enter 1 on "*Input choice(1~5) and enter* : " to select Overview
  - → Input local port on "Please input local port : "

1.If one want to enable IP filter :

- → Input y on "Do you want to enable IP filter(y/n)?"
- → Input source IP on "Please input Filter\_IP : "
- → Double click "Enter" key

#### 2.If one don't want to enable IP filter :

- → Input **n** on "*Do you want to enable IP filter(y/n)?*"
- → Double click "*Enter*" key
- → Input idle time in "Please input idle time to send TCP alive packet(4\*10sec) : "(2->the sending TCP keep-alive packet period is 2\*10 sec)

#### Note:

- 1. One may configure COM1 or COM2 parameter by choosing COM1 or COM2 Link
- 2. IP filtering function is disabled by setting FILTER\_IP to "0.0.0.0".
- 3. IP filter is disabled by default
- 4. If IP filter is enabled, only the source IP assigned can be connected to GW312/GW315.

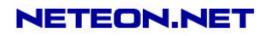

#### 🚽 Telnet - 10.0.50.100 - 🗆 🗵 Connect Edit Terminal Help COM 1: Link Mode (TCP Server/Virtual COM Disabled/Pair Connection Disabled/Filter d isabled/4660 /Alive=0\*10 sec) 2. COM Port (/RS-232/9600,None,8,1/None) 3. Empty Serial Buffer When TCP connection is established( Disabled) 4. Packet Delimiter (2 ms) 5. Accept Control Command from COM port (Disabled) Input choice and enter(1~5): 1 Link mode 1.TCP server 2.TCP client 3.UDP 4.Virtual COM(Disabled) 5.Pair Connection(Disabled) Input choice (1 ~ 5) and enter: 1 TCP server Please input local port:4660 Do you want to enable IP filter (y/n)?y Please input FILTER\_IP:10.0.0.154 Please input idle time to send TCP alive packet (0\*10 sec): mode changed! Press enter to continue

Fig. 14. Link Mode-TCP server setup

- → Enter 2 on "Input choice(1~5) and enter : "(Fig. 14)
- → Input destination IP on "*Please input Destination IP*:" (for instance: 10. 0. 29. 123)
- → Input destination port on "*Please input Destination port*:" (for instance: 666)
- 1. Enter 1 for Connected always :
- → Double click "*Enter*" key
- → Input idle time in "Please input idle time to send TCP keep-alive packet(4\*10sec) : "( 2->the sending TCP keep-alive packet period is 2\*10 sec)
- 2. Enter 2 for Triggering by received COM port data :
- → Input idle time to disconnect on "*Please input idle time to disconnect( 0sec ,* 1~255):" ( 0->disable the function; 2 ->the serial Inactivity beyond 2 sec will cause disconnect)
- → Input error retrying time on "Please input waiting time for error retrying (0 minute,1~255) : " (0->disable the function; 2 ->GW312/GW315 trying to reconnect per 2 minutes)
- → Double click "*Enter*" key
- → Input idle time on "Please input idle time to send TCP keep-alive packet (4\*10sec) : "( 2-> sending TCP keep-alive packet period will be 2\*10 sec)

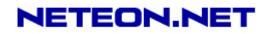

🚮 Telnet - 10.0.50.100 Connect Edit Terminal Help Login ok 0.Exit 1.Overview 2.Networking 3.Security 4.COM1 5.COM2 Input choice and enter(0~4): 4 COM1 Link Mode (TCP Server/Virtual COM Disabled/Pair Connection Disabled/Filter d Link Mode (TCP Server/Orrelat Com Disabled/Parr connection Disabled/4660 /Alive=4\*10 sec)
 COM Port (/RS-232/9600,None,8,1/None)
 Empty Serial Buffer When TCP connection is established( Disabled)
 Packet Delimiter (2 ms)
 Accept Control Command from COM port (Disabled) Input choice and enter(1~5): 1 Link mode Link mode 1.TCP server 2.TCP client 3.UDP 4.Virtual COM(Disabled) 5.Pair Connection(Disabled) Input choice (1 ~ 5) and enter: 2 TCP client Please input destination IP:10.0.29.123 Please input destination port:666 Please select connected type (1) (1)Connected always (2)Trigger by receiving COM port data Please input idle time to send TCP alive packet (4\*10 sec): mode changed! Press enter to continue

Fig. 15. Link Mode-TCP client setup

In this example the **local port** is 4660; the **destination IP** is 10.0.29.254, and the **destination port** is 666(Fig. 16)

```
Connect Edit Terminal Help
ABLELink Ethernet-Serial Server
User name:admin
Password: default
Login ok
0.Exit 1.Overview 2.Networking 3.Security 4.COM1
Input choice and enter(0~4): 4
COMO:
1. Link Mode (UDP Destination/4660/Remote IP=10.0.29.254/666)
2. COM Port (/RS-232/9600,None,8,1/None)
3. Empty Serial Buffer When TCP connection is established( Disabled)
4. Packet Delimiter (2 ms)
5. Accept Control Command From COM port (Disabled)
Input choice and enter(1~5): 1
Link mode
1.TCP server
2.TCP client
3.HDP
```

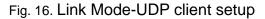

Enter 2 on "*Input choice and enter (1~5):*" of COM1, the following screen shall appear; then proceed to assign the COM port **alias**, set **baud rate** and **parity**, determine number of **data bit** and **stop bit**, and decide on the need of **flow control** (Fig. 17)

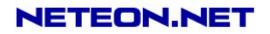

#### 📑 Telnet - 10.0.50.100 <u>Connect</u> <u>Edit</u> <u>Terminal</u> <u>H</u>elp 0.Exit 1.Overview 2.Networking 3.Security 4.COM1 5.COM2 Input choice and enter(0^5): 4 сом1: Link Mode (TCP Server/Virtual COM Disabled/Pair Connection Disabled/Filter d 1. isabled/4660 /Alive=1\*10 sec) COM Port (/RS-485/9600,None,8,1/None) з. Empty Serial Buffer When TCP connection is established( Enabled) 4. Packet Delimiter (2 ms) Accept Control Command from COM port (Disabled) 5. Input choice and enter(1~5): 2 COM Port: RS-485 Alias name(): 1. 2. 3. Baud rate(9600): Parity(None): 4. Data bit(8): ---5. 6. Stop bit(1): Flow control(None):

Fig. 17. Com port setting

Enter **3** from "*Input choice and enter (1~5):*" of COM1, by default COM port serial data buffer is enabled meaning that when TCP/IP Ethernet connection is broken, serial data collected from serial device will be emptied on GW312/GW315 once TCP/IP connection is resumed, the serial data will be sent through Ethernet connection, one may disable it if one wish(Fig. 18)

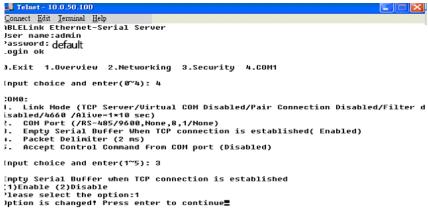

#### Fig. 18. Com port-Enabling serial data buffer

Packet delimiter is a way of controlling the number of packets in a serial communication. It is designed to keep packets intack. GW312/GW315 provides two ways in parameter setting:1. Packet delimiter timer and 2. Character pattern terminator. By default, packet delimiter timer is 1 ms. The range of packet delimiter timer is 0 to 30,000 msec, as shown in Fig. 19. If "character pattern is selected, for a data stream ended with "0x0a04", then the entire data buffer of the serial device is transmitted.

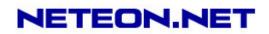

| 📕 Telnet - 10.0.50,100                                                                                                    |
|----------------------------------------------------------------------------------------------------|
| Connect Edit Terminal Help<br>IBLELink Ethernet-Serial Server<br>Iser name:admin<br>'assword:default<br>.ogin ok                                                                                                    |
| ).Exit 1.Overview 2.Networking 3.Security 4.COM1                                                                                                    |
| input choice and enter(0~4): 4                                                                                                    |
| :OM0:<br>I. Link Mode (TCP Server/Virtual COM Disabled/Pair Connection Disabled/Filter d<br>.sabled/4660 /Alive=1*10 sec)<br>2. COM Port (/RS-485/9600,None,8,1/None)<br>3. Empty Serial Buffer When TCP connection is established( Enabled)<br>4. Packet Delimiter (2 ms)<br>5. Accept Control Command from COM port (Disabled) |
| input choice and enter(1~5): 4                                                                                                    |
| 'acket delimiter<br>[1]Timer (2)Characters<br>'lease select delimiter type:1<br>'lease input timer(0 ~ 30000 ms):2<br>'elimiter changed! Press enter to continue                                                                                                    |

Fig. 19. Setting packet delimiter timer

One may also choose character pattern as the packet delimiter indicated in Fig. 20

| 🛃 Telnet - 10.0.50.100                                                               |
|--------------------------------------------------------------------------------------|
| Connect Edit Terminal Help                                                           |
| ABLELink Ethernet-Serial Server<br>Jser name:admin<br>Password:default<br>_ogin ok   |
| 0.Exit 1.Overview 2.Networking 3.Security 4.COM1                                     |
| Input choice and enter(0~4): 4                                                       |
| 20M0:                                                                                |
| 1. Link Mode (TCP Server/Virtual COM Disabled/Pair Connection Disabled/Filter d      |
| isabled/4660 /Alive=1*10 sec)                                                        |
| 2. COM Port (/RS-485/9600,None,8,1/None)                                             |
| <ol> <li>Empty Serial Buffer When TCP connection is established( Enabled)</li> </ol> |
| 4. Packet Delimiter (2 ms)                                                           |
| <ol><li>Accept Control Command From COM port (Disabled)</li></ol>                    |
| Input choice and enter(1~5): 4                                                       |
| Packet delimiter                                                                     |
|                                                                                      |

Fig. 20. Setting packet delimiter-character pattern

GW312/GW315 also is designed to accept serial control commands directly over Ethernet following the RFC2217 format. For more detail ,contact our Technical Support.

#### 3.3 CONFIGURING USING WEB BROWSER

- 1. Make sure the PC is on the same network as GW312/GW315
- 2. Open a web browser, then Enter in the same IP address as the GW312/GW315. The default user name is **admin** and the default password is default.
- 3. The GW312/GW315's network, link mode and COM ports settings can be configured on different web pages.
- 4. Click "Save Configuration" to save settings.
- 5. Click "Restart" button to initial the change.

To modify settings through the web server interface, follow the steps below.

#### 3.3.1 Log in

1. While on the web browser, Enter in the IP address of GW312/GW315 of the URL.

Copyright © 2006 Neteon Technologies, Inc.

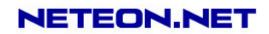

#### Example: http://10.0.50.100

2. The following authentication screen shall appear (Fig. 21) Enter desired **user name** and **password** then click on OK. The default user name is **admin** and the default password is default.

| _ |
|---|
| - |
|   |

Fig. 21. Login the system via Web

3. The following overview screen shall appear (Fig. 22)

| Mode                  |                                                                                                    |                                                                                         |
|-----------------------|----------------------------------------------------------------------------------------------------|-----------------------------------------------------------------------------------------|
|                       |                                                                                                    | SE5002                                                                                  |
| IP Ad                 | dress                                                                                                    | 10.0.50.100                                                                             |
| MAC                   | Address                                                                                                    | 00:60:E9:0B:52:CE                                                                       |
| SysN                  | ame                                                                                                    | name                                                                                    |
| SysL                  | ocation                                                                                                    | location                                                                                |
| SysC                  | ontact                                                                                                    | contact                                                                                 |
| Kern                  | el Version                                                                                                    | V2.62                                                                                   |
| AP V                  | ersion                                                                                                    | TerminalSrv v3.609MU                                                                    |
| Link                  | Status                                                                                                    | SS                                                                                      |
|                       | ote:<br>oout Link Status fiel<br>for TCB Server m                                                                                                | ld :<br>node and Listening                                                              |
| "A<br>"c'<br>"C<br>"B | " for TCP Server ar<br>for TCP Client mo<br>" for TCP Client mo<br>" for TCP Client mo<br>" for UDP mode                                         | nd Connected<br>ode and NOT Connected<br>ode and trying to Connect<br>ode and Connected |
| "A<br>"c'<br>"B<br>"U | " for TCP Server ar<br>for TCP Client mo<br>" for TCP Client mc<br>" for TCP Client mc<br>" for TCP Client mc<br>" for UDP mode<br>at TCP Discon | nd Connected<br>ode and NOT Connected<br>ode and trying to Connect<br>ode and Connected |

Copyright © 2006 Neteon Technologies, Inc.

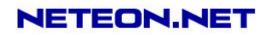

Fig. 22. Overview

#### 3.3.2 Changing password

1. Click on the "Security" link and the following screen shall appear (Fig. 23)

|             |                   | Ethernet-Se                                            | rial Server |  |  |  |
|-------------|-------------------|--------------------------------------------------------|-------------|--|--|--|
| Overview    | Security          |                                                        |             |  |  |  |
| Networking  | The default       | password is null, you can o<br>bassword to New Passwor |             |  |  |  |
| Security    |                   | at password is case sens                               |             |  |  |  |
| COM1        |                   | Old Password                                           | •••••       |  |  |  |
| <u>сом2</u> |                   | New Password                                           | •••••       |  |  |  |
|             | Verified Password |                                                        |             |  |  |  |
|             |                   | Save Config                                            | juration    |  |  |  |

Fig. 23. Change the password

Enter the old password on "Old Password" field; enter the new password on "New Password" and the "Verified Password" fields, and then click on "Save Configuration" to update the password.

**Note:** One may press the **reset key** on the product to reset password to the default value.

#### 3.3.3 Networking

Click on *"Networking"* link and the following screen (Fig. 24) shall appear. Fill in IP information on the TCP/IP field. Alternatively, click on DHCP to obtain **auto IP address**, gateway and subnet mask.

Enable SNMP by checking "*Enable*"; fill in network identification information on **SNMP** and click on the "**Save Configuration**" button to save the changes. The changes will not become effective until GW312/GW315 is restarted (Fig. 24)

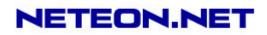

|          | E                                                                                                    | Ethernet                      | t-Serial                      | Serv               | er           |    |
|----------|----------------------------------------------------------------------------------------------------|-------------------------------|-------------------------------|--------------------|--------------|----|
| Overview | TCP/IP                                                                                                    |                               |                               |                    |              |    |
|          | To configure network settings of Ethernet-Serial Server. After saving<br>configuration you have to restart the device to make the settings effective. |                               |                               |                    |              |    |
|          | DHCP                                                                                                    |                               | Obtain an                     | IP auto            | matically    |    |
|          | IP Addres                                                                                                    | <b>s</b> 10                   | . 0                           | . 50               | . 100        |    |
|          | Default Ga                                                                                                    | ateway 10                     | . 0                           | . 0                | . 254        |    |
|          | Subnet M                                                                                                    | ask 255                       | . 255                         | . 0                | . 0          |    |
|          | SNMP                                                                                                    |                               |                               |                    |              |    |
|          | SNMP<br>By enabling SNMF<br>information of Ethe<br>network identity as<br>contact.                                                                    | rnet-Serial S                 | erver. You d                  | an char            | ige the devi | ce |
|          | By enabling SNMF<br>information of Ethe<br>network identity as                                                                                        | rnet-Serial S<br>well by chan | erver. You d                  | an char<br>tem nar | ige the devi | ce |
|          | By enabling SNMF<br>information of Ethe<br>network identity as<br>contact.                                                                            | rnet-Serial S<br>well by chan | Server. You o<br>ging the sys | an char<br>tem nar | ige the devi | ce |
|          | By enabling SNMF<br>information of Ethe<br>network identity as<br>contact.<br>SNMF<br>SysN                                                            | rnet-Serial S<br>well by chan | Server. You oging the sys     | an char<br>tem nar | ige the devi | ce |

Fig. 24. Network setup

3.3.4 Configuring GW312/GW315 as TCP server :

GW312/GW315 is configured in a transparent mode by default (Fig. 25)

- → Click on "COM1" link and the following screen shall appear.
- → Configure GW312/GW315 as TCP server
- → Input local listening port "4660"

#### 1.To enable IP filter :

- → Check "IP filter"
- → Input source IP on "Source IP"

#### 2.If not to enable IP filter :

- → Don't check "IP filter"
- → Input idle time on "Please input idle time to send TCP keep-alive packet(sec) : "( 2->the sending TCP keep-alive packet period will be 2\*10 sec)
- → Input TCP Inactivity time in "TCP Inactivity Time Before Disconnect( sec) : "( 2->TCP Inactivity beyond 2 sec will cause disconnect )

# → Click on "*Save Configuration*" button to save the changes Notes:

- 1. One may configure COM1 or COM2 parameter by choosing COM1 or COM2 Link
- 2. IP filtering function is disabled by setting FILTER\_IP to "0.0.0.0".
- 3. IP filter is disabled by default
- 4. If IP filter is enabled, only source IP assigned is connected to GW312/GW315.

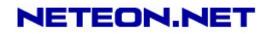

|                 |                          | Ethern                              | et-Serial \$  | Server                       |
|-----------------|--------------------------|-------------------------------------|---------------|------------------------------|
| Overview        | LINK1                    |                                     |               |                              |
|                 | To choose specific worki | ng mode for COM por                 | t.            |                              |
| <u>Security</u> | © TCF                    | P Server                            | OTCP Client   | OUDP                         |
|                 |                          | Enable VirtualCOM                   | for Serial/IP | Enable                       |
| COM2            |                          | Pair Connection                     |               | Enable                       |
|                 |                          |                                     |               |                              |
|                 |                          |                                     |               |                              |
|                 |                          |                                     |               |                              |
|                 |                          | Local Listening Po                  | rt            | 4660                         |
|                 |                          | IP Filter                           |               | 🗆 Enable                     |
|                 |                          | Source IP                           |               | 0.0.0                        |
|                 |                          | Idle Time Before Se<br>Alive Packet | ending TCP    | 10 sec<br>(0~255, 0:Disable) |
|                 |                          | TCP Inactivity Time<br>Disconnect   | e Before      | 0 sec<br>(0~255, 0:Disable)  |

| Overview        | <b>COM1</b><br>To configure COM port parameters.          |                                                                                                    |
|-----------------|-----------------------------------------------------------|----------------------------------------------------------------------------------------------------|
|                 | Serial Interface                                          | RS-232                                                                                                    |
| <u>Security</u> | Alias Name                                                |                                                                                                    |
|                 | Baud Rate                                                 | 9600 🔽                                                                                                    |
| COM2            | Parity                                                    | None O Odd C Even O Mark C Space                                                                                                    |
|                 | Data Bits                                                 | O 7 bits ● 8 bits                                                                                                    |
|                 | Stop Bits                                                 |                                                                                                    |
|                 | Flow Control                                              | None ORTS/CTS ODTR/DSR OXon/Xoff                                                                                                    |
|                 | Xon/Xoff characters                                       | Xon:0x11 Xoff:0x13 ("0x"+ASCII Code,e.g.0x11)                                                                                                    |
|                 | Xon/Xoff Special Control                                  | Controling DTR to simulate receiving Xon/Xoff<br>and reading DSR to get Xon/Xoff currently                                                                                   |
|                 | Empty Serial Buffer When<br>TCP Connection is Established | CYES ⊂ No, (Default: Yes)                                                                                                    |
|                 | Data Packet Delimiter                                     | <ul> <li>Inter-character Time Gap :         <ul> <li>2</li> <li>msec (0~30000, 0:Disable)</li> <li>Characters :                  <ul> <li>□x0d</li></ul></li></ul></li></ul> |
|                 | -                                                         | Save Configuration                                                                                                    |

Fig. 25. Com1 setup-TCP server

#### Notes:

 Default COM1 of GW312/GW315 is 4660 (COM2 is 4661) and it is associated with the serial port COM1 or COM2. After the application program being connected to the TCP port 4660 on the GW312/GW315, data of ones application program are transparent to both COM1 and GW312/GW315.

NETEON.NET

2. The serial interface may have different port interfaces for different models.

3.3.5 Configuring GW312/GW315 as TCP client :

- ➔ Configure GW312/GW315 as a TCP client. For example, the destination IP is 10.0.29.11, and the destination port is 4660 (Fig. 26)
- → On destination IP, enter "10.0.29.11"
- → On destination port, enter "4660"
- → Input idle time on "Please input idle time to send TCP alive packet (sec):"( 4->the sending TCP keep-alive packet period is 4\*10 sec)
- 1. Select "*TCP Connect On Power-on*" : It keeps trying to establish TCP connection after Power on
- 2. Select "*TCP Connect On Any Serial Character*" : Any serial character will trigger to establish TCP connection
- → Input idle time to disconnect on "Serial Inactivity Time before disconnect (Osec, 1~255):" (0->disable the function; 2 -> serial Inactivity beyond 2 sec will cause disconnect)
- → Input error retrying time on "Waiting Time Between Re-connect Attempts (0 minute,1~255):" (0->disable the function; 2->GW312/GW315 trying to reconnect per 2 minutes)
- → Click on "Save Configuration" button to save the changes To choose specific working mode for COM port.

| Overview        | о тср | Server                                               |               | ⊂ UDP                           |
|-----------------|-------|------------------------------------------------------|---------------|---------------------------------|
|                 |       | Enable VirtualCOM                                    | for Serial/IP | Enable                          |
| Networking      |       | Pair Connection                                      |               | Enable                          |
| <u>Security</u> |       | Destination IP                                       |               | 10.0.29.11                      |
| <u>COM1</u>     |       | Destination Port                                     |               | 4660                            |
| <u>COM2</u>     |       |                                                      |               |                                 |
|                 |       |                                                      |               |                                 |
|                 |       |                                                      |               |                                 |
|                 |       |                                                      |               |                                 |
|                 |       | Idle Time Before Se<br>Alive Packet                  | ending TCP    | 4 *10 sec<br>(0~255, 0:Disable) |
|                 |       | TCP Inactivity Time<br>Disconnect                    | Before        | osec<br>(0~255, 0:Disable)      |
|                 |       |                                                      |               | <b>'</b>                        |
|                 |       | TCP Connect Or     TCP Connect Or     TCP Connect Or |               | aracter                         |

Fig. 26. Com1 setup-TCP client

3.3.6 Pair Connection(Tunneling Mode)

Pair connection is for two or more serial connections with their own GW312/GW315's to send data over Ethernet to communicate with each other. To do so, choose "*pair connection*" indicated in Fig. 27

Copyright © 2006 Neteon Technologies, Inc.

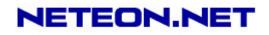

|            |                           | Ethern              | et-Serial \$  | Server                          |
|------------|---------------------------|---------------------|---------------|---------------------------------|
| Overview   | LINK1                     |                     |               |                                 |
| Networking | To choose specific workir | ng mode for COM por | t.            |                                 |
| Security   | • TCF                     | Server              | C TCP Client  | ⊂ UDP                           |
| COM1       |                           | Enable VirtualCOM   | for Serial/IP | Enable                          |
| COM2       |                           | Pair Connection     |               | Enable                          |
|            |                           |                     |               |                                 |
|            |                           |                     |               |                                 |
|            |                           | [                   |               |                                 |
|            |                           | Local Listening Po  | rt            | 4660                            |
|            |                           | IP Filter           |               | Enable                          |
|            |                           | Source IP           |               | 10.0.29.254                     |
|            |                           | Idle Time Before Se | ending TCP    |                                 |
|            |                           | Alive Packet        |               | 2 *10 sec<br>(0~255, 0:Disable) |

Fig. 27. Com1 setup -pair connection

3.3.7 Configuring GW312/GW315 in UDP mode :

GW312/GW315 can be configured on a UDP mode to establish connection using unicast or broadcast data from the serial device to one or multiple host computer. Vice versa is also true.

There are 2 UDP communication Modes :

1. **Master (Client) Mode**: To establish a connection using unicast or broadcast data from the serial device to one or multiple host computer.

Note : The configuration is limited by **Destination IP** and **Destination Port** Using broadcast data from a serial device to multiple host computers: For example, for **destination IP** "**10.255.255.255** "and **destination port** "**4660**", the host computer's IP addresses from 10.0.0.1~10.255.255.254 and **listening Port** at 666 can receive data sent from the serial device (Fig. 28)

Note : Broadcast IP address is limited by the Class of IP address and subnet mask. As an example, for a network of Class C subnet 192.168.1.X and a subnet mask of 255.255.255.0,,one may configure the broadcast IP address to be 192.168.1.255 (Fig. 30)

|          | Ethernet-S                            | Serial Server   |
|----------|---------------------------------------|-----------------|
| Overview | Link1                                 | -               |
|          | To choose specific working mode for C |                 |
| Security | C TCP Server C<br>Virtual COM         | TCP Client © UD |
| COM1     | Destination IP                        | 10.255.255.255  |
| COM2     | Destination Port                      | 666             |
| SOM2     |                                       |                 |

Fig. 28. Com 1 setup –UDP mode

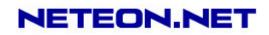

- → On "destination IP" enter 10.0.255.255 "
- → On "destination port " enter 666".
- → On "Local port " enter 4660".
- → Click on "Save Configuration" to save the changes.

Note : If the update is successful, the following screen shall appear (Fig. 29)

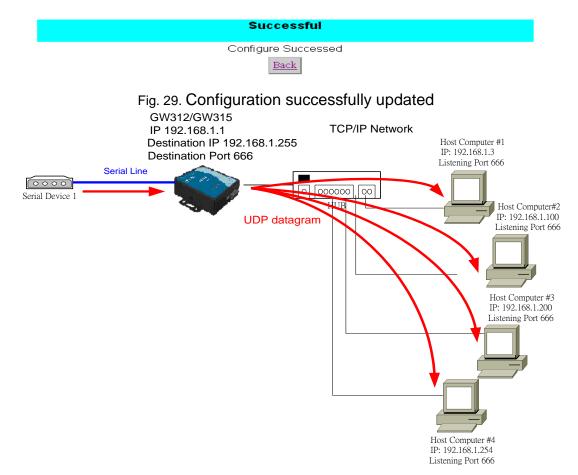

Fig. 30. Data Transmission in a UDP Master(Client) Mode

 Slave (Server) Mode : To establish a connection using unicast or broadcast data from one or multiple host computer to a serial device.(Fig. 31)
 Notes : The configuration is limited by the Local Listening Port (For example, on the GW312/GW315 listening the port is 4660 which receives data from the Host Computer).

#### Copyright © 2006 Neteon Technologies, Inc. All rights reserved. Designed in Taiwan.

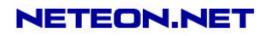

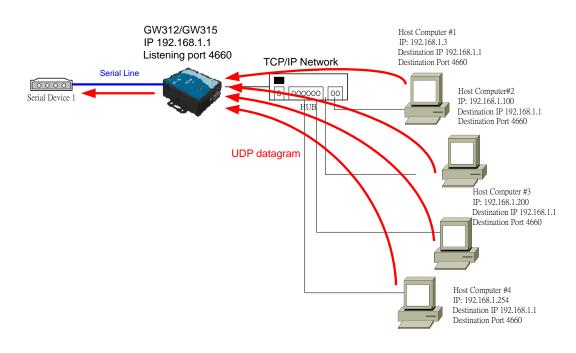

Fig. 31. Data Transmission in a UDP Slave (Server) Mode

#### 3.4 ASSIGNING NEW IP ADDRESS WITH ARP COMMANDS

ARP (address resolution protocol) commands can be used to assign a static IP address on GW312/GW315 using its hardware MAC (media access control) address. The MAC address"0060E9-xxxxxx" is printed on the rear side of device. The following shows how it works on MS-DOS command prompt window.

Example: change IP from 10.0.50.100 to 10.0.50.101, and MAC address being 00-60-e9-11-11-01

Step1: Add the new host IP to the ARP table

→ Open Ms-DOS command prompt window

→ Input arp -s 10.0.50.101 00-60-E9-11-11-01(Fig. 32)

```
C:\Documents and Settings\Administrator>arp -s 10.0.50.101 00-60-e9-11-11-01
C:\Documents and Settings\Administrator>_
```

```
Fig. 32. Ms-DOS command prompt window: add host computer IP to ARP table
```

Step2: Change to the new IP via Telnet port 1(Fig. 33)

#### → Input telnet 10.0.50.101 1

- Note : Telnet will fail and then GW312/GW315 restarts automatically. Afterward, the new IP address is changed to 10.0.50.101
- **Step3:** Using the new IP to configure GW312/GW315 via Telnet

#### → Input telnet 10.0.50.101

Note:

- 1. Both PC's IP and GW312/GW315 's IP must belong to the same subnet.
- 2. The changed IP address must be legal; otherwise, it will change back to the default value (10.0.50.100) after restart.

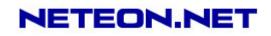

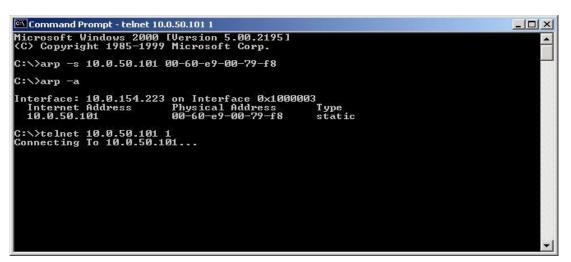

Fig. 33. Assigning a new IP address with ARP command

## 4. USING VIRTUAL COM

Virtual COM driver mode for windows converts COM data to LAN data for control of the COM port on GW312/GW315 via LAN. By creating virtual COM ports on the PC, the Virtual COM driver redirects the communications from the virtual COM ports to an IP address and port number on a GW312/GW315 that connects the serial line device to the network. Fig. 34 illustrates a Virtual COM connection diagram.

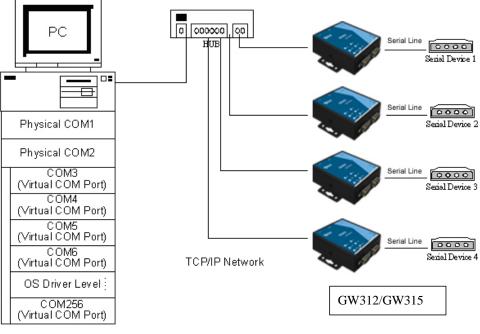

Fig. 34. Virtual Com connection diagram

## 4.1 SETUP OF A VIRTUAL COM DRIVER

#### 4.1.1 PC requirements

Processor: Intel-compatible, Pentium class or faster

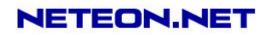

- Operation system: Windows Server 2003, Windows XP, Windows 2000, Windows NT 4.0 SP5 or later, Windows Me, Windows 98, Microsoft NT/2000 Terminal Server, Citrix MetaFrame
- 4.1.2 Cautions on Use

The Virtual COM driver supports firmware AP v3.0 or later for the GW312/GW315 Ethernet Serial Server.

4.1.3 Limitation

The Virtual COM driver provides users with up to 256 Virtual COM ports. Users may select from COM1 to COM256.

4.1.4 Installation

Make sure to turn off all anti-virus software before installation. Run the Virtual COM setup file included in the CD to install Virtual COM driver.

Select one or two COM port to become the Virtual COM ports.

- 4.1.5 Uninstalling
- 1. From Windows Start menu select Setting, Control Panel, Add/Remove Programs.
- 2. Select **Serial IP** in the list of installed software.
- 3. Click the **Add/Remove** button to remove the program, or From Windows Start menu select Programs, Serial IP for NETEON, **Uninstall Serial IP** to remove the program.

#### 4.2 VIRTUAL COM COMMUNICATIONS

4.2.1 Enabling Virtual COM on GW312/GW315

From the web browser, access GW312/GW315 by typing its IP address. Click on **COM1** link to access COM1 window. On the window, click on "**TCP Server**" and check "**Enable**" button. Then Enter in the local port number on "*Local Port*" field as indicated in Fig. 35

|                 |                           | Etherr                             | net-Serial \$   | Server                          |
|-----------------|---------------------------|------------------------------------|-----------------|---------------------------------|
| <u>Overview</u> | LINK1                     |                                    |                 |                                 |
| Networking      | To choose specific workir | ng mode for COM por                | t.              |                                 |
| <u>Security</u> | • TCF                     | Server                             | ○ TCP Client    | OUDP                            |
| COM1            |                           | Enable VirtualCOM                  | l for Serial/IP | Enable                          |
|                 |                           | Pair Connection                    |                 | Enable                          |
| <u>COM2</u>     |                           |                                    |                 |                                 |
|                 |                           |                                    |                 |                                 |
|                 |                           |                                    |                 |                                 |
|                 |                           | Local Listening Po                 |                 | 4660                            |
|                 |                           |                                    | n               |                                 |
|                 |                           | IP Filter                          |                 | Enable                          |
|                 |                           | Source IP                          |                 | 10.0.29.11                      |
|                 |                           | Idle Time Before S<br>Alive Packet | ending TCP      | 2 *10 sec<br>(0~255, 0:Disable) |
|                 |                           | TCP Inactivity Time<br>Disconnect  | e Before        | 2 sec<br>(0~255, 0:Disable)     |

Fig. 35. Enabling Virtual COM port

One may also enable Virtual COM through Telnet by setting COM1 as a TCP server, and Enter in the local port number for COM1, then enable virtual COM as shown in Fig. 36

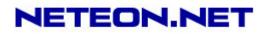

#### 🗾 Telnet - 10.0.50.100

```
Connect Edit Terminal Help
0.Exit 1.Overview 2.Networking 3.Security 4.COM1 5.COM2
Input choice and enter(0~5): 4
COM1:

    Link Mode (TCP Server/Virtual COM Disabled/Pair Connection Disabled/Filter d

isabled/4660 /Alive=1*10 sec)

    COM Port (/RS-485/9600,None,8,1/None)

3. Empty Serial Buffer When TCP connection is established( Enabled)
4. Packet Delimiter (2 ms)
5.
   Accept Control Command from COM port (Disabled)
Input choice and enter(1~5): 1
.
Link mode
1.TCP server
2.TCP client
3.UDP
4.Virtual COM(Disabled)
5.Pair Connection(Disabled)
Input choice (1 ~ 5) and enter: 4
Virtual COM
(1)Enable
(2)Disable
Please select one item:
```

Fig. 36. Enabling Virtual COM port via Telnet

4.2.2 Running Serial/IP on monitoring PC

On Window Start Menu, go to \program\serial/IP for NETEON\control panel\Select Port\, then select the serial port. Then the "Serial I/P for Neteon Control Panel" window appears (Fig. 37).

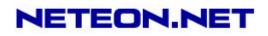

| 44<br>45   | - Settings for COM4<br>IP Address of Server: | Fort Number:                                                                                                    |  |  |  |  |
|------------|----------------------------------------------|----------------------------------------------------------------------------------------------------|--|--|--|--|
|            | 10.0.50.100                                  | 4660                                                                                                    |  |  |  |  |
|            | Configuration Wizard                         |                                                                                                    |  |  |  |  |
|            | Credentials                                  |                                                                                                    |  |  |  |  |
|            | No Login Required C Use Windows Creden       | tials                                                                                                    |  |  |  |  |
|            | C Prompt on COM Port                         | NAMES OF THE OWNER OF THE OWNER OF THE OWNER OF THE OWNER OF THE OWNER OF THE OWNER OF THE OWNER OF THE OWNER O |  |  |  |  |
|            | C Prompt at Login                            |                                                                                                    |  |  |  |  |
|            |                                              | Prompt Now                                                                                                    |  |  |  |  |
|            | C Use Credentials Below                      | V:                                                                                                    |  |  |  |  |
|            | Usemame:                                     |                                                                                                    |  |  |  |  |
|            | Password                                     |                                                                                                    |  |  |  |  |
|            | COM Port Options                             | 000                                                                                                    |  |  |  |  |
| lect Ports | Restore Failed Conner                        | ctions                                                                                                    |  |  |  |  |
| t Monitor  | <u></u>                                      |                                                                                                    |  |  |  |  |
|            | 1                                            |                                                                                                    |  |  |  |  |
| ensing     | ]                                            |                                                                                                    |  |  |  |  |

Fig. 37. Serial/IP for Neteon control panel

On the right of the panel is a sample for COM 4 settings. On the left is the list of the COM ports that have been selected (on **Select Ports** window) for use by the Virtual COM Redirector. Change the list by clicking the **Select Ports** button.

Each COM port has its own settings. When click on a COM port, the Control Panel changes to reflect that the selected port.

**Note:** COM port changes become effective immediately.

#### 4.3 CONFIGURING VIRTUAL COM PORTS

Serial/IP COM port can be changed as follows:(Fig. 38)

- 1. Select a COM port on the list.
- 2. On IP Address of Server, enter the serial serve IP address.
- 3. On **Port Number**, enter the TCP port number of the serial server.
- 4. On **Server Credentials**, the default is **No Login Required**. If the serial server does require login by the Virtual COM Redirector, the Virtual COM Redirector must provide a username and/or password every time an application tries to access the serial server.
- 5. Click the **Configuration Wizard** button and then click the **Start** button that shall appear on the wizard window. This step verifies that the Virtual COM Redirector communicates with the serial server. If **Log** display does not show errors, click **Use Settings**, return to the Control Panel (Fig. 38)

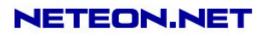

| Configuration Wizard - COM4                                                                                                    | ×                                             |
|----------------------------------------------------------------------------------------------------|-----------------------------------------------|
| IP Address of Server:<br>10.0.50.1<br>Username:<br>Test for presence of a <u>m</u> odem connected to the                                    | Port Number:<br>4660<br>Password:<br>e server |
| Status:<br>Connected to Server<br>COM Port Control Support Detected<br>Felnet Protocol Detected<br>Session Completed<br>Log:                |                                               |
| <br>Recommendations:<br>Protocol: Telnet<br>COM Port Option: DTR disabled<br>COM Port Option: DSR disabled<br>COM Port Option: DCD disabled |                                               |
| 💊 Start 🖉 Stop 🐴 Use Settings                                                                                                    | Cancel                                        |

Fig. 38. Configuration Wizard

- 6. Settings on the **Connection Protocol** must match the TCP/IP protocol supported by the serial server. The Configuration Wizard is capable of determining the correct settings.
- 7. On **COM Port Options**, the settings must match the COM port behavior expected by the PC application. The Configuration Wizard will recommend such settings.

## 5. SNMP SETUP

#### 5.1 SNMP NETWORK MANAGEMENT PLATFORM

GW312/GW315 is an SNMP device that allows many popular SNMP Network management platforms such as HP OpenView and SunNet Manager, to conduct monitoring on the device.

Depending on the network management tools used, GW312/GW315 information can be collected from running the management tools, including **IP address, DNS name, system descriptions and NIC** information.

#### 5.2 USING NETWORKVIEW: AN EXAMPLE

NetworkView is a free compact network management tool from NetworkView Software, Inc. (<u>www.networkview.com</u>). It discovers all TCP/IP nodes in a network using DNS, SNMP and ports information and documents with printed maps and reports for future use. First, download and install the tool on ones PC (**Windows NT and Windows 9x only**), then start NetworkView.

1. Click on the *button to open a new file. The following screen shall appear, on* 

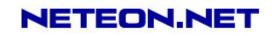

Addresses field, Enter in the IP address range for searching(Fig. 39).

| Network discovery parameters                                                                     |                                                     | X  |
|--------------------------------------------------------------------------------------------------|-----------------------------------------------------|----|
| Network discovery parameters         Addresses       Advanced       Ports         Discovery type | Addresses<br>Start 10 0 50 1 ><br>End 10 0 50 101 > | ×  |
| Author                                                                                           |                                                     |    |
|                                                                                                  |                                                     |    |
|                                                                                                  | OK Cancel He                                        | lp |

#### Fig. 39.

2.Click on "OK" and the following dialog box shall display the searching progress(Fig. 40)

| iscovering netw | ork     |      |       |    |    |   |   |   |   |   |   |   |   |  | ) |
|-----------------|---------|------|-------|----|----|---|---|---|---|---|---|---|---|--|---|
| 10.0.50.86 : pi | nging a | ldre | ss (i | 1) |    |   |   |   |   |   |   |   |   |  |   |
|                 |         |      |       |    | 84 | % |   |   |   |   |   |   |   |  |   |
|                 | ПТ      | П    | Т     | Π  | Т  | Т | Т | Т | Π | Т | Т | Т | П |  |   |

Fig. 40.

3.After the search is complete, NetworkView will display the devices found on the main window, as shown below(Fig. 41)

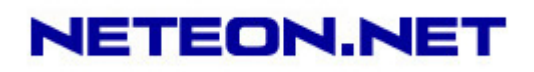

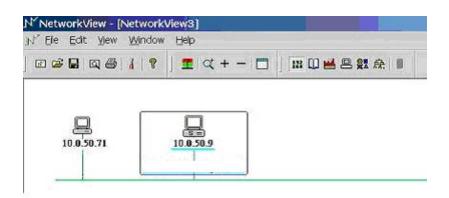

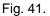

Fig. 42. Double-click on the device icon to display information about the device, including IP Address, Company, SysLocation (Max 15 characters), SysName (Max 9 characters) and types etc(Fig. 43).

| Description      | Value                                                                                                    |       |
|------------------|----------------------------------------------------------------------------------------------------|-------|
| IP Address       | 10.0.50.9                                                                                                    |       |
| MAC Address      | 00-60-B3-6F-AA-D5                                                                                                    |       |
| NIC Manufacturer |                                                                                                    |       |
| DNS Name         |                                                                                                    |       |
| SysDescr         |                                                                                                    |       |
| Company          |                                                                                                    |       |
| SysContact       |                                                                                                    |       |
| SysLocation      |                                                                                                    |       |
| SysUpTime        |                                                                                                    |       |
| SysObjectID      |                                                                                                    |       |
| SysName          |                                                                                                    |       |
| Туре             | Server                                                                                                    |       |
| Type<br>Note     | and states                                                                                                    |       |
| Active TCP ports | 23,80                                                                                                    |       |
| Ftp              |                                                                                                    |       |
| Telnet           | Ok                                                                                                    |       |
| Smtp             | 1.28841.                                                                                                    |       |
| Http             |                                                                                                    |       |
| Pop3             |                                                                                                    |       |
| Imap4 (143)      |                                                                                                    | 12    |
|                  | 1 Production of the second second sec | -     |
| •                |                                                                                                    | +     |
|                  | 1                                                                                                    |       |
| Addresses and R  | Loutes Export                                                                                                    | Close |

Fig. 43.

#### Notes:

- 1. NetworkView is limited to information extracting and viewing only.
- 2. To modify the configurations, use the web server, Telnet or management utility.exe configuration utilities.

## **6 WRITING ONES OWN APPLICATIONS**

Before writing, ones own host applications or programs to interact with GW312/GW315, make sure one have done the following.

#### 6.1 **PREPARING SYSTEM**

- 1. Connect GW312/GW315 to power, Ethernet and serial cables
- 2. Configure GW312/GW315: connection type, IP address, gateway IP address, and network mask (see chapter 3 **Hardware Installation**).

Copyright  $\ensuremath{\mathbb{C}}$  2006 Neteon Technologies, Inc.

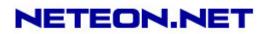

- 3. Configure GW312/GW315 as TCP Server, using the default TCP port number 4660.
- 4. The host (PC) application program must be configured as a TCP client and connected to GW312/GW315 with designated TCP port number 4660 for COM1.
- 5. Check GW312/GW315 running status through **management utility.exe** configuration utility.

### 6.2 RUNNING SAMPLE PROGRAM

Sample programs written in VB and VC++ included in the package are provided for your reference; their source codes are also included. Test program can be found on the product CD in the directory of **\sample\vb\_ap\** and **\sample\vc\_ap** respectively.

Two test programs, TCPTEST in Visual Basic and TCPTEST2 in Visual C++ are included.

6.2.1 TCPTEST in Visual Basic

This sample program(see below), written in Visual Basic 5.0 with Winsock Controls, shows how to exchange data between host (PC) and GW312/GW315 via Ethernet in two socket ports.

One may start the sample program tcptest.vbp to test different functions. For more information, press **Help**.

Note: Be sure Microsoft visual studio family or its equivalent software is installed.

| CP/IP Convertor Sample Program                                          |                    |          |
|-------------------------------------------------------------------------|--------------------|----------|
| Channel 1                                                               | Channel 2          | <u> </u> |
| Remote IP Address, Port                                                 | 4661 Connect Close |          |
| 3 Send Data                                                             | 4 Send Help        |          |
| Receive                                                                 |                    |          |
| 12:19:22 TCP connect ok<br>12:19:34 TCP Sending<br>12:19:34 TCP Send ok |                    |          |
| Sta                                                                     | ntus               |          |
|                                                                         |                    |          |
|                                                                         |                    |          |
|                                                                         |                    |          |
|                                                                         |                    |          |
|                                                                         |                    |          |
| Ctatura                                                                 |                    |          |
| Connected ok Status                                                     |                    |          |

#### 6.2.2 TCPTEST2 in Visual C

Enter in the following command on the command line prompt to run the program:

#### TCPTEST2 IP\_Address Port\_Number

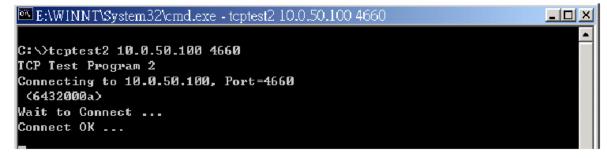

The command *tcptest2 10.0.50.100 4660* connects a TCP server of IP address *10.0.50.100* to port number *4660*. The received data is displayed on the screen and the input data is sent to the TCP server. Binary data in hex format with a leading character "\" can also be sent. For example, "\00" and "\FF" represent ASCII code 0 and 255, respectively.

A modem can also be used to connect to the serial server. Command "*AT\Od*" sends standard AT command to the modem which in return responds with "*OK\OD\OA*" message to the host application.

Always use '=' then **Enter** key to exit the program.

## 7 DIAGNOSTICS

There are several ways to check the status and availability of GW312/GW315.

## 7.1 USING STANDARD TCP/IP UTILITY PING COMMAND

Go to Windows **Start** menu, select **Run** and Enter in "**ping <TCP Server IP address>**". If the connection is established, the Reply messages are displayed; otherwise it will indicate Request timed out.

```
🔍 C:\WINN T\system32\cmd.exe
                                                                             C:\>ping 10.0.50.100
Pinging 10.0.50.100 with 32 bytes of data:
Reply from 10.0.50.100: bytes=32 time=10ms TTL=64
Reply from 10.0.50.100: bytes=32 time<10ms TTL=64
Reply from 10.0.50.100: bytes=32 time<10ms TTL=64
Reply from 10.0.50.100: bytes=32 time=10ms TTL=64
Ping statistics for 10.0.50.100:
   Packets: Sent = 4, Received = 4, Lost = 0 (0% loss),
Approximate round trip times in milli-seconds:
   Minimum = Oms, Maximum = 10ms, Average = 5ms
C:\>ping 10.0.50.100
Pinging 10.0.50.100 with 32 bytes of data:
Request timed out.
Request timed out.
Request timed out.
Request timed out.
Ping statistics for 10.0.50.100:
   Packets: Sent = 4, Received = 0, Lost = 4 (100% loss),
                                                                                  •
```

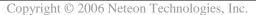

All rights reserved. Designed in Taiwan.

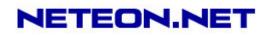

## 7.2 USING MANAGEMENT.EXE CONFIGURATION UTILITY PROGRAM

Use management.exe configuration program on the product CD to check the status of GW312/GW315. The status can be read from "*AP version*" column of the tool.

| Status | Descriptions                                                    |
|--------|-----------------------------------------------------------------|
| S      | The system is configured as a TCP Server and Listing.           |
| Α      | The TCP Server is connected.                                    |
| С      | The system is configured as a TCP Client and not yet connected. |
| С      | The system is configured as a TCP Client and trying to Connect. |
| В      | The TCP Client is connected.                                    |
|        |                                                                 |

**U** The system is configured as an UDP Mode.

For example, 'S' means that COM1 is in server mode and is not connected.

| Broadcast IF                          |            |          |               |        |        |        |          |      |           |        |                        |
|---------------------------------------|------------|----------|---------------|--------|--------|--------|----------|------|-----------|--------|------------------------|
| 255.255.255.255                       | ~          | Wishes   | 0             | T Loc  | ate    |        |          |      |           |        |                        |
| 10.4.8.7<br>10.2.21.228<br>10.6.36.26 | -          | Reply    | 22            |        | 1      | 1      | 1        |      |           |        |                        |
| 255.255.255.255                       |            | Retry    | 0             | Invite | Reset  | Config | Exit     |      |           |        |                        |
| IP Address                            | MAC Addr   | ess      | Host Name     | 1      | Gatewa | ,      | Subnet M | ask  | Model     | Kernel | AP version             |
| <b>10. 0. 20, 88</b>                  | 00:50:E9:  | 01:97:1D |               |        | 10. 0. | 0.254  | 255.255. | 8, 0 | SW5001    | 1.1    | SW5001 V1.11           |
| . 10. 0. 50.100                       | 00:60:E9:  | 01:91:01 | name          |        | 10. 0. | 0.254  | 255.255. | 9. 0 | SE5002-55 | 2.30   | TerminalSrv ver3.13X S |
| a 10. 0.53. 1                         | 00:60:E9:  | 00:5E:A8 |               |        | 10. 0. | 0.254  | 255.255. | 0. 0 | GW21L     | 1.82   | NewCAPS576 V1.54       |
| <b>10.</b> 0. 57.120                  | 00:60:E9:  | 11:51:52 |               |        | 10. 0. | 0.254  | 255.255. | 0, 0 | SE1002    | 1.14   | SE1802 V1.14b          |
| <b>10.</b> 0.89. 3                    | 00:60:E9:  | 00:8D:75 | 0060E9-008D75 | 5      | 10. 0. | 0.254  | 255.255. | 0. 0 | GW51W-M   | 2.20   | NewCAPS576 V1.54       |
|                                       | 00-14-00-1 | E3:D7:18 |               |        | 10. 0. | 0.201  | 255,255. | 0.0  | SW5001    | 1.1    | SW5001 V1.11           |
| 10, 0.195.115                         | 00.14.05.0 | 23.07.10 |               |        |        |        |          |      |           |        |                        |

## 7.3 USING TCPTEST.EXE OR TCPTEST2.EXE SAMPLE PROGRAM

Sample programs TCPTEST.EXE and TCPTEST2.EXE can be used to check the status of GW312/GW315. Refer to chapter 6.2 for running the sample programs.

# **APPENDIX A: SPECIFICATION**

#### A.1. HARDWARE SPECIFICATION

|                 | Specifications                                                                  |
|-----------------|---------------------------------------------------------------------------------|
| CPU             | 16-bit Embedded CPU                                                             |
|                 | • 100MHz                                                                        |
| Flash Memory    | 512K Bytes                                                                      |
| SDRAM           | 512K Bytes                                                                      |
| EEPROM          | • 512 Bytes                                                                     |
| Host            | IEEE802.3 base band                                                             |
| Communication   | <ul> <li>TCP/IP, UDP, SNMP, HTTP, Telnet, ARP, BOOTP, DHCP,<br/>ICMP</li> </ul> |
| Reset           | <ul> <li>Built-in default key to restore factory default settings</li> </ul>    |
| Watch Dog Timer | Software watch dog to auto reset                                                |

NETEON.NET

| Serial Port<br>Communication                            | <ul> <li>Two RS-232 or RS-485/RS-422 selectable</li> <li>RS-232: EIA-RS-232C standard, Full Duplex, DB9</li> <li>RS-485: 2/4 wires, Half/Full duplex, Terminal Block</li> <li>RS-422: 4 wires, Half/Full duplex, Terminal Block</li> <li>Parameters <ol> <li>Baud-rate: 1200 bps ~ 230400 bps</li> <li>Parity: None, Even, Odd, Mark, Space</li> <li>Data bits: 7,8</li> <li>Stop bits: 1,2</li> <li>Packet Delimiter: by inter-character timeout, by characters delimiter</li> <li>Flow Control: None, Hardware CTS/RTS, Software Xon/Xoff</li> </ol> </li> </ul> |
|---------------------------------------------------------|----------------------------------------------------------------------------------------------------|
| LED indication                                          | <ul> <li>RUN x 1</li> <li>LAN x 1</li> </ul>                                                                                                    |
| Power Requirement<br>Temperature<br>Humidity<br>Housing | <ul> <li>COM port x 4</li> <li>+9~30VDC Jack or DC +9~30V Terminal Block, 2.8 Watt Max</li> <li>Operation: 0°C to 60°C</li> <li>Storage: -20°C to 70°C</li> <li>20%~90% non-condensing</li> <li>90mm(L) x 45mm(W) x 63mm(H)</li> </ul>                                                                                                    |

Copyright © 2006 Neteon Technologies, Inc.

All rights reserved. Designed in Taiwan.

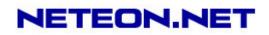

#### A.2. SOFTWARE SPECIFICATION

| Item                      | Specifications                                                                                                    |
|---------------------------|----------------------------------------------------------------------------------------------------|
| Protocol<br>Configuration | <ul> <li>TCP, UDP, ARP, ICMP, SNMP, HTTP, Telnet, BOOTP, DHCP</li> <li>Configuration information for both TCP/IP and serial ports is written in the EEPROM.</li> </ul>                                                                                                    |
| Internal Buffer Size      | <ul> <li>Configuration utilities of Windows 98/2000/NT/XP/2003 are provided.</li> <li>TCP receiving buffer size = 8K bytes</li> <li>TCP transmitting buffer size = 16K bytes</li> <li>RS-232 or RS-485/RS-422 receiving buffer size = 4K bytes</li> <li>RS-232 or RS-485/RS-422 transmitting buffer size = 4K bytes</li> </ul> |

## A.3 PANEL LAYOUT AND CONNECTOR PIN ASSIGNMENTS

#### A.3.1. PANEL LAYOUT

A.3.1.1 DB9 for GW312 (RS-232/RS-422/RS-485)

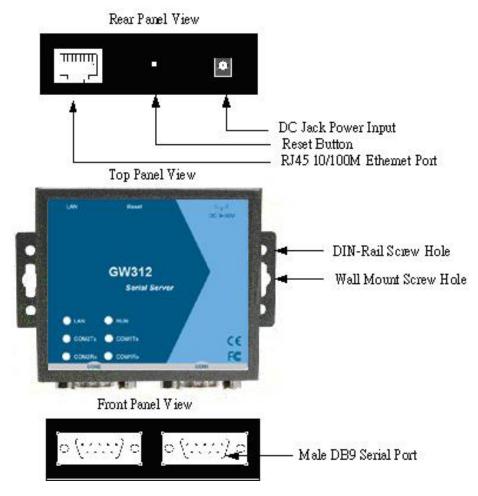

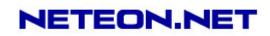

#### A.3.1.2 GW315 (RS-422/RS-485)

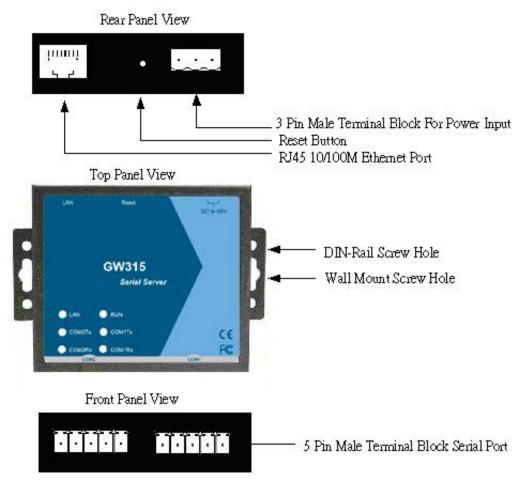

#### A.3.2.1 DB9 Pin Assignments

The pin assignments of DB9 connector on GW312 are shown in the following table:

| Pin# | RS-232<br>Full Duplex<br>for GW312 Model | RS-485/RS422<br>2 wire, Half Duplex<br>for GW312 Model | <b>RS-485</b><br><b>4 wire, Full Duplex</b><br>for GW312 Model |
|------|------------------------------------------|--------------------------------------------------------|----------------------------------------------------------------|
| 1    | DCD                                      | N/A                                                    | N/A                                                            |
| 2    | RXD                                      | N/A (reserved)                                         | TXD+                                                           |
| 3    | TXD                                      | DATA+                                                  | RXD+                                                           |
| 4    | DTR                                      | N/A                                                    | N/A                                                            |
| 5    | SG (Signal Ground)                       | SG (Signal Ground)                                     | SG (Signal Ground)                                             |
| 6    | DSR                                      | N/A                                                    | N/A                                                            |
| 7    | RTS                                      | DATA-                                                  | RXD-                                                           |
| 8    | CTS                                      | N/A (reserved)                                         | TXD-                                                           |
| 9    | N/A                                      | N/A                                                    | N/A                                                            |

Copyright © 2006 Neteon Technologies, Inc.

All rights reserved. Designed in Taiwan.

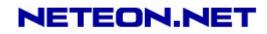

### A.3.2.2 Terminal Block Pin Assignments

The pin assignments of Terminal Block connector on GW315 are shown in the following table:

| Pin# | RS-485/RS-422<br>4 wire, Half Duplex<br>For GW315 | RS-485<br>2 wire, Full Duplex<br>For GW315 |
|------|---------------------------------------------------|--------------------------------------------|
| 1    | T+                                                | NC                                         |
| 2    | Т-                                                | NC                                         |
| 3    | R+                                                | Data+                                      |
| 4    | R-                                                | Data-                                      |
| 5    | SG (Signal Ground)                                | SG (Signal Ground)                         |

#### A.3.3 Ethernet Port (RJ-45) Pin Assignments

1. Category 5 UTP cable, 8 core wire.

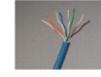

- 2. RJ45 Connector.
- 3. RJ45 Pin Assignment

| Pin Assignment | 568A<br>Definition | 568B<br>Definition |
|----------------|--------------------|--------------------|
| Pin1           | Green-White        | Orange-White       |
| Pin2           | Green              | Orange             |
| Pin3           | Orange-White       | Green-White        |
| Pin4           | Blue               | Blue               |
| Pin5           | Blue-White         | Blue-White         |
| Pin6           | Orange             | Green              |
| Pin7           | Brown-White        | Brown-White        |
| Pin8           | Brown              | Brown              |

canon RJ-45, choose either 568A or 568B definition. Use 568A and 568B definition, respectively for a crossover cable,

Copyright © 2006 Neteon Technologies, Inc. All rights reserved. Designed in Taiwan. <u>User manual Version 1.1</u> Ethernet Serial Server GW312/GW315

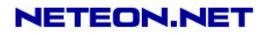

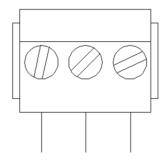

F.G. VIN- VIN+

Note: Device will not be damage if the polarity is reverse. A.4 Buzzer/LED Message

#### A.4.1 Buzzer

" ^ ": Beep twice

" = ": Beep off

| Message                  | Description                                  |
|--------------------------|----------------------------------------------|
| ^===^===^===^*===^*===^* | Watchdog problem, return service is required |
| (1sec)                   |                                              |
| ^^^^^                    | Memory problem, return service is required   |
| ^^                       | Startup OK but AP firmware is disabled       |
| (5sec)                   |                                              |
| ^^                       | Startup OK and AP firmware is enabled        |
| (5sec)                   |                                              |

#### Table 1. Buzzer Message

| Α. | 4 | .2 | L | A | Ν |
|----|---|----|---|---|---|
|    |   |    |   |   |   |

| Message                  | Description                                  |
|--------------------------|----------------------------------------------|
| LED Off                  | Ethernet Disconnected                        |
| LED blinking with Green  | Data is transmitting on Ethernet for 100Mbps |
| LED blinking with Orange | Data is transmitting on Ethernet for 10Mbps  |
| Table                    | 2. LAN LED Message                           |

| A.4.3 COM Port |
|----------------|
|----------------|

| Message | Description                              |
|---------|------------------------------------------|
| Coj     | pyright © 2006 Neteon Technologies, Inc. |
| A       | ll rights reserved. Designed in Taiwan.  |

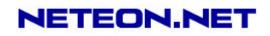

| COM1(2) TX LED off               | No data is transmitting on COM port |
|----------------------------------|-------------------------------------|
| COM1(2) TX LED on blinking state | Data is transmitting on COM port    |
| COM1(2) RX LED off               | No data is receiving on COM port    |
| COM1(2) RX LED on blinking state | Data is receiving on COM port       |

#### Table 3. COM Port LED Message

#### A.4.4 RUN

| Message                     | Description                                                                      |
|-----------------------------|----------------------------------------------------------------------------------|
| LED on                      | Jumper JP1 pin1 and pin2 are shorted to disable AP firmware in the flash memory. |
| LED blinking (rate: 0.5Sec) | AP firmware is running                                                           |
| т                           | able 4. RUN LED Message                                                          |

## **Appendix B: Upgrading System Firmware**

New version of firmware can be downloaded from <u>www.neteon.net</u>.

## **B.1 System Upgrading Procedure**

- 1. Make sure the PC and the GW312/GW315 are on the same network. Use command **ping** or **management.exe** utility program to verify their availability.
- 2. Prepare the download tool and press any key to edit the configuration file **dapdl.cfg**.

| 👪 DOWNLOAD                                                                                              |                                           |      |
|----------------------------------------------------------------------------------------------------|-------------------------------------------|------|
| Auto 💽 🛄 🖻 🔂 😭                                                                                          | <b>A</b>                                  |      |
| Following would Edit download con<br>Please update the destination IP<br>Press any key to continue<br>- | figuration file<br>address and downloaded | file |

3. Edit **"dapdl.cfg"** to fit the system requirements, the contents of the file shall look like the following window. Be sure to save your modifications.

#### Remote\_IP 10.0.50.100

#### Load U5002.hex

The first line identifies the IP address of GW312/GW315; the second line identifies the firmware (.Hex file) name to be downloaded.

#### 4. Run download.bat.,.

5. Input **user name** and **password** credential to begin new firmware download.

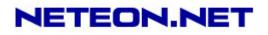

| 💕 GWDL                                          |                                                    |                                                           |  |
|-------------------------------------------------|----------------------------------------------------|-----------------------------------------------------------|--|
| Auto 💌                                          | 🗆 🖻 🛍 🔂 🛛                                          |                                                           |  |
| Following wor<br>Please update<br>Press any key | Id Edit download<br>the destination<br>to continue | configuration file<br>IP address and downloaded file<br>• |  |
| *************<br>** GW Down                     | load Utility V1.24                                 | for WIN98/NT/2000 **                                      |  |
| *************<br>Connecting 11<br>Userid:admin_ | (******************<br>J.D.5D.100 (643200)<br>-    | **************************************                    |  |

6. GW312/GW315 will automatically restart after downloading.

| 🗱 Finished - DOWNLOAD                                                                                                    |
|----------------------------------------------------------------------------------------------------|
|                                                                                                    |
| Following would Edit download configuration file<br>Please update the destination IP address and downloaded file<br>Press any key to continue |
| **************************************                                                                                                    |
| Downloading U21wmap.hex                                                                                                    |
|                                                                                                    |
|                                                                                                    |
|                                                                                                    |
|                                                                                                    |
|                                                                                                    |
| Total 1 files downloaded                                                                                                    |

## **B.2** CRITICAL ISSUES

- 1. The upgrading process can be aborted by pressing the **<Esc>** key. GW312/GW315 will restart automatically and the system remains the same.
- 2. If GW312/GW315 does not receive any upgrading data within **30 seconds**, it will restart automatically and the system remains the same.
- 3. After the upgrading process is done, GW312/GW315 will program the flash memory, and the buzzer beeps 6 times before restarting. It takes around 10 seconds to complete the programming process. If an error occurs during the programming process, GW312/GW315 will clear the corresponding memory and the system remains the same before the process.

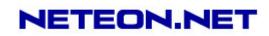

## **B.3 ERROR MESSAGES**

Firmware upgrade may not be successful if errors occur during the process.

| Error Cause             | Message                             | Comments |
|-------------------------|-------------------------------------|----------|
| Illegal Hex file format | Hex File Text Error                 |          |
|                         | Hex File Check-Sum Error            |          |
|                         | Hex File Format Error               |          |
|                         | Hex File End of Record Error        |          |
| GW312/GW315             | GW312/GW315 ACK Start Address Error |          |
| handshaking problem     | GW312/GW315 ACK Length Error        |          |
|                         | GW312/GW315 Response Command Error  |          |
| Configuration file      | Remote IP not found                 |          |
|                         | Open configuration file failure     |          |

## **APPENDIX C: RE-LOADING SYSTEM FIRMWARE**

The AP (application program) firmware of GW312/GW315 can be disabled If a wrong version is downloaded.

- To disable the current version of firmware and re-load the correct one, do the followings:
- 1. Turn power off, open GW312/GW315 case.
- 2. Short pin1 to pin2 on jumper JP1 (on the right-top corner of the main board) to disable the current AP firmware.
- 3. Turn GW312/GW315 power on.
- 4. Download the correct AP firmware. .
- 5. Open pin1 and pin2 on jumper JP1 to enable AP firmware.
- 6. Close the case and continue operations.

# APPENDIX D: RUNNING MANAGEMENT.EXE UTILITY

The configuration utility **management.exe** is the main utility program used to display and to configure GW312/GW315 settings.

## D.1 RUNNING MANAGEMENT.EXE UTILITY

Start the program under Windows 98/NT/2000 environment and the following window shall appear(Fig. 44).

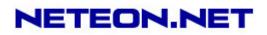

| Broadcast IP<br>255.255.255.255<br>210.243.245.181<br>202.39.254.255<br>202.39.254.255<br>205.255.255.255 | -         | Wishe<br>Reply<br>Retry | 31              | □ Locate<br>nvite Reset | Config Exit  |                                                                                                    |                         |
|----------------------------------------------------------------------------------------------------|-----------|-------------------------|-----------------|-------------------------|--------------|----------------------------------------------------------------------------------------------------|-------------------------|
| P Address                                                                                                 | MAC Addr  | ess                     | Gateway         | Subnet Mask             | Model        | Kernel                                                                                                    | AP version              |
| 10, 0, 9, 0                                                                                               | 00:60:E9: | 00:05:48                | 202.39.254.249  | 255.255. 0. 0           |              | 1.7                                                                                                    | Proxi, Access V2.2      |
| 10. 0. 9. 2                                                                                               | 00:60:E9: | 00:13:52                | 202. 39.254.249 | 255.255. 0. 0           |              | 1.6                                                                                                    | Proxi. Access V2.6.5    |
| 10. 0.21.100                                                                                              | 00:60:E9: | 02:50:09                | 10, 0, 0.254    | 255.255. 0. 0           | GW21S-MINI   | 1.1.4                                                                                                    | TerminalSrv ver1.14 S   |
| 10. 0. 22. 1                                                                                              | 00:60:E9: | 00:16:F0                | 10. 0. 0.201    | 255.255. 0. 0           | GW231A       | 2.10                                                                                                    | 207DVS231A TCP[M=X.SM=' |
| 10. 0. 23. 44                                                                                             | 00:60:E9: | 00:5E:15                | 10. 0. 0.254    | 255.255. 0. 0           | GW21L        | 92.0                                                                                                    | TerminalSrv ver3.03a SS |
| 10, 0, 24, 7                                                                                              | 00:60:E9; | 00:00:01                | 10, 0. 0.254    | 255.255, 0. 0           | GW21L        | 1.85                                                                                                    | TerminalSrv ver3.03 SS  |
| 10, 0, 25, 27                                                                                             | 00:60:E9: | 00:18:51                | 10. 0. 0.202    | 255.255. 0. 0.          | GW27A        | 2.18                                                                                                    | 206DVS27A TCP[M=X .SM=T |
| 10. 0.25,100                                                                                              | 00:60:E9: | 02:50:06                | 10. 0. 0.254    | 255.255. 0. 0           | GW21S-MINI   | 1.14                                                                                                    | TerminalSrv ver1.15 S   |
| 10. 0.50.100                                                                                              | 00:60:E9: | 00:8B:DA                | 10, 0, 0,254    | 255.255. 0. 0           | GW21W-MAX    | 1.53                                                                                                    | TerminalSrv ver3.03 \$  |
| 10. 0. 51. 20                                                                                             | 00:68:83: | 66:AA:9A                | 10. 0. 0.254    | 255.255. 0. 0           | GW21W        | 1.47                                                                                                    | TerminalSrv ver3.03 SS  |
| 10. 0. 53. 1                                                                                              | 00:60:E9: | 00:30:26                | 10. 0. 53,100   | 255.255. 0. 0           | GW21L/E      | 1.7                                                                                                    | NewCAPS576 V1.54        |
| 10. 0.71, 2                                                                                               | 00:60:E9: | 00:11:93                | 202. 39.254.250 | 255.255. 0. 0           |              | 2.3                                                                                                    | NewCAPS576 V1.5         |
| 10. 0.71. 6                                                                                               | 00:60:E9: | 00:24:E5                | 10. 0. 0.254    | 255,255, 0, 0           |              | 2.3                                                                                                    | TerminalSrv2.2 SS       |
| 10. 0. 71. 7                                                                                              | 00:60:E9: | 00:A2:1B                | 10. 0. 0.254    | 255.255. 0. 0           | GW21S-256    | 1.45                                                                                                    | NewCAPS576 V1.53        |
| 10. 0.71.10                                                                                               | 00:60:E9: | 00:3B:56                | 10. 0. 0.254    | 255.255, 0. 0           | GW21S-256    | 1.45                                                                                                    | NewCAPS576 V1.53        |
| 10, 0, 71, 66                                                                                             | 00:60:E9: | 00:5F:22                | 10. 0. 0.254    | 255.255. 0. 0           | GW21L        | 1.85                                                                                                    | TerminalSrv ver3.03 SS  |
| 10. 0.71.99                                                                                               | 00:60:E9: | 00:1A:52                | 10. 0. 0.254    | 255.255. 0. 0           |              | 2.3                                                                                                    | NewCAPS576 V1.5         |
| 10. 0. 72. 10                                                                                             | 00:60:E9; | 00:1A:9D                | 192.168, 10, 10 | 255.255. 0. 0           |              | 2.3                                                                                                    | NewCAPS576 V1.5         |
| 10. 0.154.55                                                                                              | 00:60:E9: | 00:00:03                | 10. 0. 0.254    | 255,255. 0. 0           | GW21S-256-5A | 1.45                                                                                                    | TerminalSrv ver3.03 A   |
| 10. 0.168.23                                                                                              | 00:60:E9: | 00:17:E1                | 10. 0. 0.202    | 255.255. 0. 0           | GW234A       | 2.18                                                                                                    | 207DVS234A TCP[M=X,SM=  |
| 10. 0.168.24                                                                                              | 00:60:E9: | 00:18:CB                | 10. 0. 0.204    | 255.255, 0. 0           | GW27A        | 2.18                                                                                                    | 2070VS27A TCP[M=X,SM=T] |
| plan minor and plant plant                                                                                |           | 0.000000000             |                 |                         | (CANADASCON) | and the second second s |                         |

Fig. 44. Main window of management.exe utility program

## **D.2 DETECTING OPERATIONAL DEVICES**

Follow steps below to detect all devices currently available on the network.

- 1. Start management.exe utility program.
- 2. Select an item from the Broadcast IP list.
- 3. Specify a number on **Wishes** box.
- 4. Click on the Invite button. This will display all the devices requested.

### **D.3 CONFIGURING DEVICES**

Use management.exe to configure the settings of devices on the network.

1. Repeat the steps in **D.2** to bring up devices information.

2. Select the device to be configured from **IP Address**. Click on the "**Config**" button, a configuration dialog box will popup as shown in Fig. 45:

| IP Address             | MAC Address       | Host Name     | Gateway      | Subnet Mask   | Model     | Kernel | AP version                             |
|------------------------|-------------------|---------------|--------------|---------------|-----------|--------|----------------------------------------|
| 🚥 10. 0. 20. 88        | 00:60:E9:01:97:1D |               | 10. 0. 0.254 | 255.255. 0. 0 | SW5001    | 1.1    | SW5001 V1.11                           |
| <b>= 10. 0. 50.100</b> | 00:60:E9:01:91:B1 | name          | 10. 0. 0.254 | 255.255. 0. 0 | SE5001-S5 | 2.30   | TerminalSrv ver3.13X S                 |
| 🚥 10. 0.53. 1          | 00:60:E9:00:5E:A8 |               | 10. 0. 0.254 | 255.255. 0. 0 | GW21L     | 1.82   | NewCAPS576 V1.54                       |
| <b>m</b> 10. 0. 57.120 | 00:60:E9:11:51:52 |               | 10. 0. 0.254 | 255.255. 0. 0 | SE1002    | 1.14   | SE1002 V1.14b                          |
| 🚥 10. 0.89. 3          | 00:60:E9:00:8D:75 | 0060E9-008D75 | 10. 0. 0.254 | 255.255. 0. 0 | GW51W-M   | 2.20   | NewCAPS576 V1.54                       |
| <b>m</b> 10. 0.195.115 | 00:14:85:E3:D7:18 |               | 10. 0. 0.201 | 255.255. 0. 0 | SW5001    | 1.1    | SW5001 V1.11                           |
| <b>== 10. 0.210. 1</b> | 00:60:E9:00:48:D4 |               | 10. 0. 0.205 | 255.255. 0. 0 | GW231A    | 2.18   | 208DVS231A TCP[M=X ,SM=TCP,10.0.22.200 |

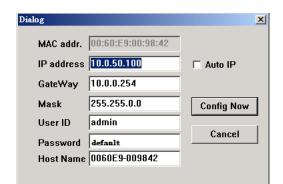

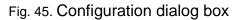

3. After clicking on the "Configure Now" button, the target device returns an "ACK"

Copyright © 2006 Neteon Technologies, Inc.

All rights reserved. Designed in Taiwan.

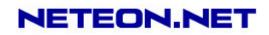

message, indicating the modification is successful as shown as follows:

| MONITO | R 🗾                     |
|--------|-------------------------|
| ⚠      | Ack from: 10. 0. 50.100 |
|        | OK.                     |

The following table lists the functional description for each field.

| Field Name   | Field Descriptions                                                                                                    |
|--------------|----------------------------------------------------------------------------------------------------|
| Broadcast IP | Except for the default IP 255.255.255.255, other items (IPs) are read from the file "seg.cfg". This field specifies a detecting IP range. It may be a designated IP or a broadcast IP.                                                                                                    |
| Wishes       | Specifies minimum number of the devices one wish to get reply from<br>after sending an <b>Invite</b> request. If there is not as many as devices<br>responding to ones invitation, the system repeatedly sends invitation<br>until ones request is fulfilled.                                                                       |
| Reply        | Indicates the actual number of devices this utility program detected.                                                                                                    |
| Retry        | Specify the number of times that an Invite request is re-sent.                                                                                                    |
| Locate       | Locate the specified device.                                                                                                    |
| Reset        | Reset the selected device.                                                                                                    |
| Config       | Configure the selected device.                                                                                                    |
| Exit         | Exit this utility.                                                                                                    |
| IP Address   | <ul> <li>Indicate the IP address of the device that replied to ones request.</li> <li>Leading tag "!" stands for IP address collision, possibly caused by duplicated IP addresses on the network.</li> <li>Leading tag "?" stands for Mac address collision, possibly caused by duplicated Mac addresses on the network.</li> </ul> |
| MAC Address  | Indicates the MAC address of responding device.                                                                                                    |
| Gateway      | Indicates the IP address of the gateway.                                                                                                    |
| Subnet Mask  | Indicates the TCP/IP network mask.                                                                                                    |
| OS           | Indicates the OS version of the responding device.                                                                                                    |
| AP Version   | Indicates the AP version of the responding device.                                                                                                    |
| Model        | Indicates the model number of the responding device. This field is only available for management.exe version 2.0 and above.                                                                                                    |